#### **BAB V**

#### **IMPLEMENTASI DAN PENGUJIAN SISTEM**

#### **5.1 HASIL IMPLEMENTASI**

Setelah sistem dianalisa dan dirancang secara rinci, maka tahap selanjutnya merupakan tahap implementasi. Implementasi merupakan tahap untuk mewujudkan atau membangun suatu rencana yang telah dipersiapkan sebelumnya dengan tujuan untuk menciptakan suatu rancangan sistem berdasarkan analisis atau riset yang telah dilakukan dan melakukan uji coba untuk mengetahui tingkat keberhasilan sistem yang telah dibuat.

Alat yang dibuat merupakan sebuah mini *CNC* yang dioperasikan menggunakan *software* pada laptop/*PC*. Mini *CNC* ini dirancang dengan menggunakan bahan dasar aluminium dan akrilik sebagai media penempatan komponen dan rangkaian elektronika yang digunakan dalam perancangan.

Pada gambar 5.1 disajikan tampak depan dari mini *CNC laser engraving* 2 *axis* yang telah dirancang berdasarkan rangkaian mekatronika pada gambar 4.8. Pada bagian depan mini *CNC*, terdapat modul *laser head* yang digunakan sebagai alat grafir *project* pada media yang telah disediakan. Dan pada bagian bawah modul *laser head*, terdapat mekanik *DVD ROM* yang digunakan sebagai *axis* dari mini *CNC*.

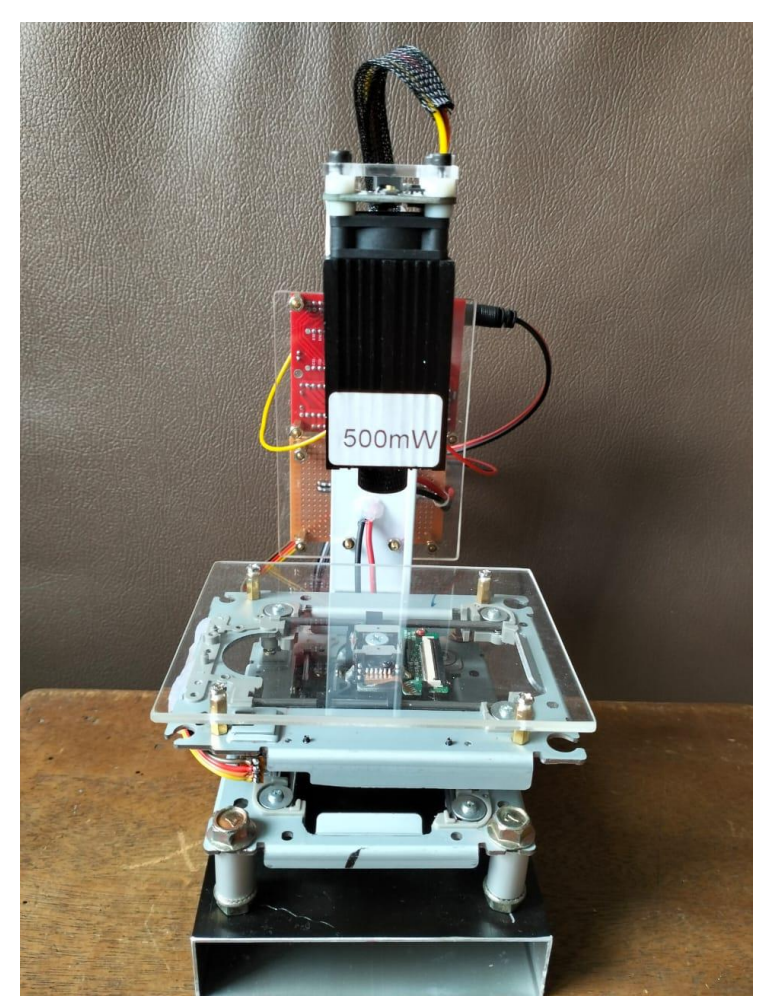

**Gambar 5.1 Tampak Depan Mini** *CNC*

Pada gambar 5.2 dapat dilihat tampak belakang dari mini *CNC laser engraving* 2 *axis* yang telah dirancang berdasarkan rangkaian mekatronika pada gambar 4.9. Pada bagian atas terdapat rangkaian arduino nano, *CNC shield*, dan *driver* motor yang digabung menjadi satu paket. Dan pada bagian bawah *CNC shield* terdapat rangkaian *PCB Jumper* untuk menghubungkan tegangan listrik 12V *DC* ke *CNC shield* dan *laser* dioda. Sedangkan pada bagian bawah *PCB Jumper* terdapat *jack DC female* yang digunakan sebagai penerima daya dari adaptor *DC* sebelum diteruskan ke *PCB Jumper*.

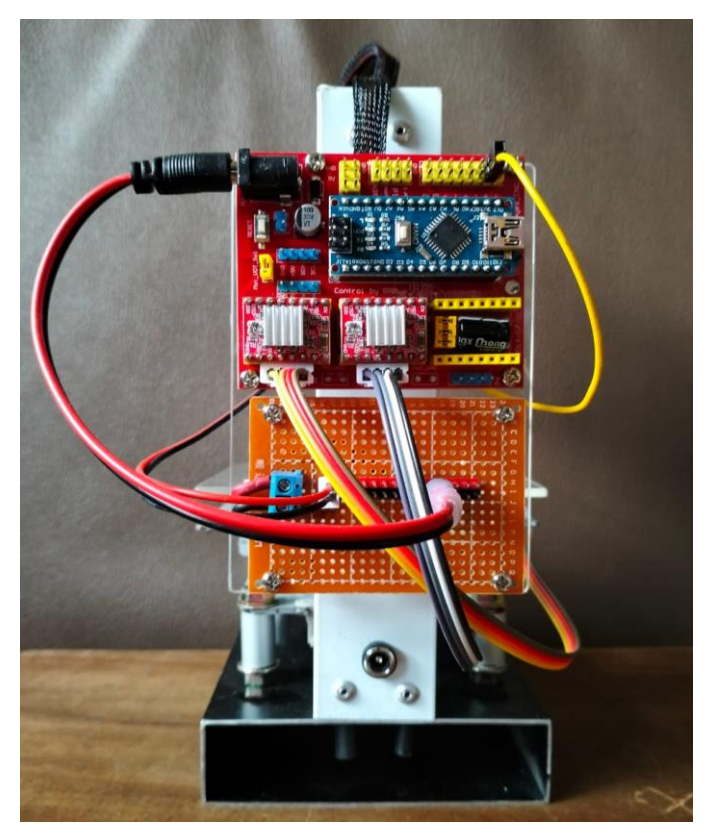

**Gambar 5.2 Tampak Belakang Mini** *CNC*

# **5.2 PENGUJIAN PERANGKAT LUNAK**

#### **5.2.1 Arduino** *IDE*

Yang perlu dilakukan dalam pengujian *software* adalah membuat *listing* program agar alat yang telah dibuat dapat berjalan sesuai dengan tujuan yang diharapkan. Pada perancangan mini *CNC* ini tidak menggunakan *listing* program yang dibuat pada *sketch* arduino *IDE*, tetapi dikemas dalam bentuk *library*. Pada gambar 5.3 dapat dilihat *library GrblUpload* yang sudah dimasukkan ke *sketch* arduino *IDE*:

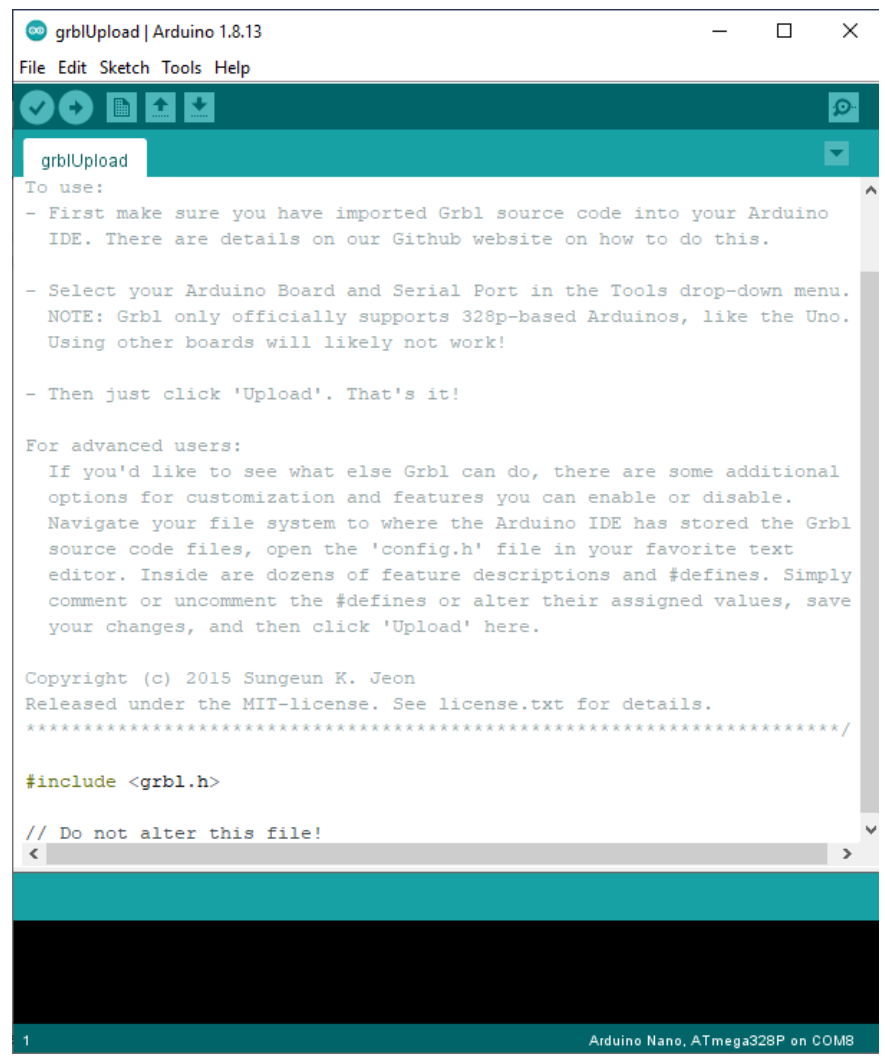

**Gambar 5.3** *Include Library GrblUpload*

Sama seperti *coding* program pada umumnya, namun untuk *software* LaserGRBL hanya dapat meng-*upload* program dalam bentuk *library* yang sudah disediakan. Untuk konfigurasi port tetap dapat dilakukan perubahan melalui *cpu\_map*. Setelah *sketch* program selesai dimasukkan menggunakan *library*, maka lakukan penyimpanan *sketch* program. Setelah *sketch* program berhasil disimpan, langkah berikutnya yaitu melakukan *verify/compile* program untuk melihat apakah ada *error* pada *sketch* tersebut. Apabila program tidak

*error*, maka *software* Arduino *IDE* akan langsung meng-*compile* program tersebut dan akan tampil seperti pada gambar 5.4:

| og qrblUpload   Arduino 1.8.13                                                                                       |  | × |
|----------------------------------------------------------------------------------------------------|--|---|
| File Edit Sketch Tools Help                                                                                          |  |   |
| 土土                                                                                                    |  |   |
| grblUpload                                                                                                    |  |   |
| - Then just click 'Upload'. That's it!                                                                               |  |   |
| For advanced users:                                                                                                  |  |   |
| If you'd like to see what else Grbl can do, there are so                                                             |  |   |
| options for customization and features you can enable of<br>Navigate your file system to where the Arduino IDE has : |  |   |
| source code files, open the 'config.h' file in your fave                                                             |  |   |
| editor. Inside are dozens of feature descriptions and #d                                                             |  |   |
| comment or uncomment the #defines or alter their assign(                                                             |  |   |
| your changes, and then click 'Upload' here.                                                                          |  |   |
| Copyright (c) 2015 Sungeun K. Jeon                                                                                   |  |   |
| Released under the MIT-license. See license.txt for detail                                                           |  |   |
|                                                                                                    |  |   |
| #include <grbl.h></grbl.h>                                                                                           |  |   |
| // Do not alter this file!                                                                                           |  |   |
| $\langle$                                                                                                    |  | э |
| Done compiling.                                                                                                    |  |   |
| Sketch uses 29594 bytes (96%) of program storage space. Ma $\land$                                                   |  |   |
| Global variables use 1484 bytes (72%) of dynamic memory, l                                                           |  |   |
| €                                                                                                    |  | ъ |
| Arduino Nano, ATmega328P on COM8<br>1                                                                                |  |   |

**Gambar 5.4** *Compile* **Program Berhasil**

Setelah muncul seperti pada gambar 5.4, langkah terakhir yang dilakukan pada *software* Arduino *IDE* ini yaitu melakukan *upload* program yang telah berhasil di *compile* sebelumnya. Lakukan pemilihan port sesuai dengan port yang digunakan, dan pilih jenis mikrokontroler yang digunakan. Setelah itu klik tombol *upload* dan dengan otomatis *software* Arduino *IDE* akan langsung menyimpan program tersebut ke memori pada mikrokontroler.

#### **5.2.2 LaserGRBL**

Percobaan selanjutnya yaitu pada *software* LaserGRBL yang digunakan untuk menguji mini *CNC*. Setelah *software* LaserGRBL di *install*, maka akan langsung ditujukan ke dalam tampilan awal *software*. Koneksikan mini *CNC* dengan *software* LaserGRBL dengan memilih port COM yang digunakan lalu klik tombol *connect*. Pada penelitian ini menggunakan *CNC* berukuran mini, sehingga perlu dilakukan konfigurasi yang terdapat pada *Grbl* > *Grbl Configuration* untuk menyesuaikan ukuran dan kecepatan motor. Dibutuhkan konfigurasi kecepatan yang sesuai agar motor *stepper* dapat bergerak dengan akurat. Berdasarkan percobaan konfigurasi pada mini *CNC* yang digunakan, didapatkan nilai parameter seperti pada gambar 5.5:

| Ŧ.    | Parameter                             | Value              | Unit        | Description                                 |
|-------|---------------------------------------|--------------------|-------------|---------------------------------------------|
| \$27  | Homing switch pull-off distance 1.000 |                    | millimeters | Retract distance after triggering switch    |
| \$30  | Maximum spindle speed                 | 255                | <b>RPM</b>  | Maximum spindle speed. Sets PWM to 100%     |
| \$31  | Minimum spindle speed                 | 0                  | <b>RPM</b>  | Minimum spindle speed. Sets PWM to 0.4%     |
| \$32  | Laser-mode enable                     | п.                 | boolean     | Enables laser mode. Consecutive G1/2/3 c    |
| \$100 | X-axis travel resolution              | 106.000            | step/mm     | X-axis travel resolution in steps per mi    |
| \$101 | Y-axis travel resolution              | 106.000            | step/mm     | Y-axis travel resolution in steps per mi    |
| \$102 | Z-axis travel resolution              | 250.000            | step/mm     | Z-axis travel resolution in steps per mi    |
|       | $$110$ X-axis maximum rate            | $10000.000$ mm/min |             | X-axis maximum rate. Used as GO rapid rate. |
| \$111 | Y-axis maximum rate                   | 10000.000          | mm/min      | Y-axis maximum rate. Used as GO rapid rate. |
| \$112 | Z-axis maximum rate                   | 500.000            | mm/min      | Z-axis maximum rate. Used as GO rapid rate. |
|       | \$120 X-axis acceleration             | 100.000            | $mm/sec^2$  | X-axis acceleration. Used for motion pla    |
|       | \$121 Y-axis acceleration             | 100.000            | $mm/sec^2$  | Y-axis acceleration. Used for motion pla    |
| \$122 | Z-axis acceleration                   | 10.000             | $mm/sec^2$  | Z-axis acceleration. Used for motion pla    |
|       | \$130 X-axis maximum travel           | 40.000             | millimeters | Maximum X-axis travel distance from homi    |
|       | \$131 Y-axis maximum travel           | 40.000             | millimeters | Maximum Y-axis travel distance from homi    |
| \$132 | Z-axis maximum travel                 | 200.000            | millimeters | Maximum Z-axis travel distance from homi    |
|       | 34 Config read successfully!          |                    |             |                                             |

**Gambar 5.5** *Grbl Configuration*

Setelah selesai mengkonfigurasi parameter seperti pada gambar 5.5, klik tombol *write* dan *close* untuk menyimpan parameter tersebut. Setelah itu lakukan percobaan dengan klik tanda panah yang terdapat pada kiri bawah tampilan LaserGRBL untuk memastikan motor dapat bergerak sesuai dengan

tanda panah yang di klik. Jika motor *stepper* sudah bergerak sesuai dengan tanda panah yang di klik, maka konfigurasi *software* LaserGRBL untuk *axis* mekanik sudah berhasil. Jika ingin mengatur fokus pada *laser* dapat dilakukan dengan klik tombol *focus* seperti pada gambar 5.6:

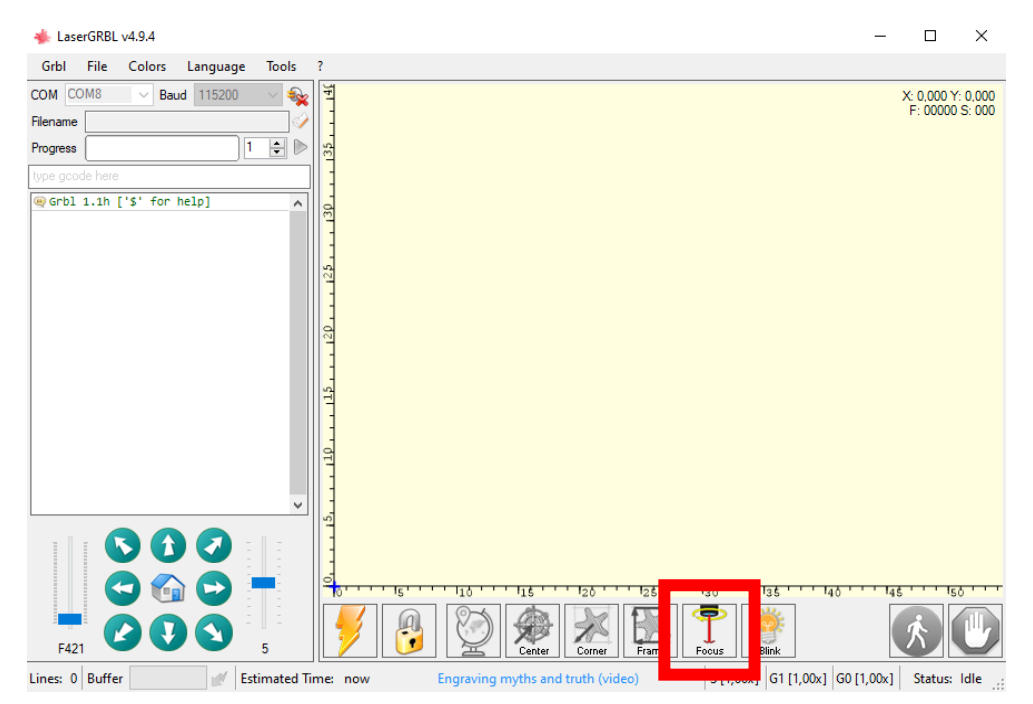

**Gambar 5.6 Pengaturan Fokus** *Laser*

#### **5.3 PENGUJIAN PERANGKAT KERAS**

Pada tahap ini penulis melakukan pengujian dari rangkaian-rangkaian sistem yang telah dibuat sebelumnya. Pengujian ini meliputi pengujian jalur rangkaian yang telah dirancang berdasarkan *datasheet* dari masing-masing komponen yang digunakan dalam perancangan mini *CNC*. Terdapat juga pengujian fungsi pada mini *CNC* untuk mengetahui apakah alat dapat berjalan sesuai dengan yang diharapkan. Tahap terakhir yaitu melakukan pengujian keseluruhan.

#### **5.3.1 Pengujian Motor** *Stepper*

Motor *stepper* digunakan sebagai penggerak *axis* mini *CNC*. Pengujian pada motor *stepper* dilakukan untuk mengetahui apakah motor dapat berfungsi sesuai dengan arah navigasi *input* yang diberikan pada *software* LaserGRBL. Jika terdapat motor *stepper* yang berlawanan arah dengan arah navigasi yang diberikan, lakukan pemasangan ulang pin motor *stepper* pada *CNC shield*  dengan arah yang berbeda dengan sebelumnya.

|                | Input pada | Jarak yang |                 |
|----------------|------------|------------|-----------------|
| Pengujian      | software   | dihasilkan | Arah pergerakan |
|                | (mm)       | (mm)       |                 |
| $\mathbf{1}$   | 5          | 5          | Kanan           |
| $\overline{2}$ | 10         | 10         | Kanan           |
| 3              | 5          | 5          | Kiri            |
| $\overline{4}$ | 10         | 10         | Kiri            |
| 5              | 5          | 5          | Maju            |
| 6              | 10         | 10         | Maju            |
| 7              | 5          | 5          | Mundur          |
| 8              | 10         | 10         | Mundur          |
| 9              | 5          | 5:5        | Diagonal Kanan  |
| 10             | 5          | 5:5        | Diagonal Kiri   |

**Tabel 5.1 Pengujian Motor** *Stepper*

Berdasarkan pengujian pada tabel 5.1, motor *stepper* memiliki tingkat akurasi hingga 100%.

#### **5.3.2 Pengujian** *Laser*

Pada pengujian *laser* akan dilakukan pada beberapa jenis media grafir dengan material logam dan non-logam. Pengujian pada berbagai jenis material yang akan di grafir bertujuan untuk mengetahui seberapa besar tingkat keberhasilan dari *output* yang dihasilkan *laser* dioda. Pengujian ini dilakukan dengan cara berikut:

- 1. Koneksikan arduino dengan laptop/*PC* menggunakan kabel mini *USB*, dan hubungkan adaptor ke *jack DC female*.
- 2. Buka *software* LaserGRBL lalu pilih port *USB* yang digunakan kemudian klik *connect* untuk menghubungkan mini *CNC* dengan *software*. *Baud rate* dibiarkan *default* 115200 karena *software* LaserGRBL menggunakan *baud rate* 115200 seperti pada gambar 5.7:

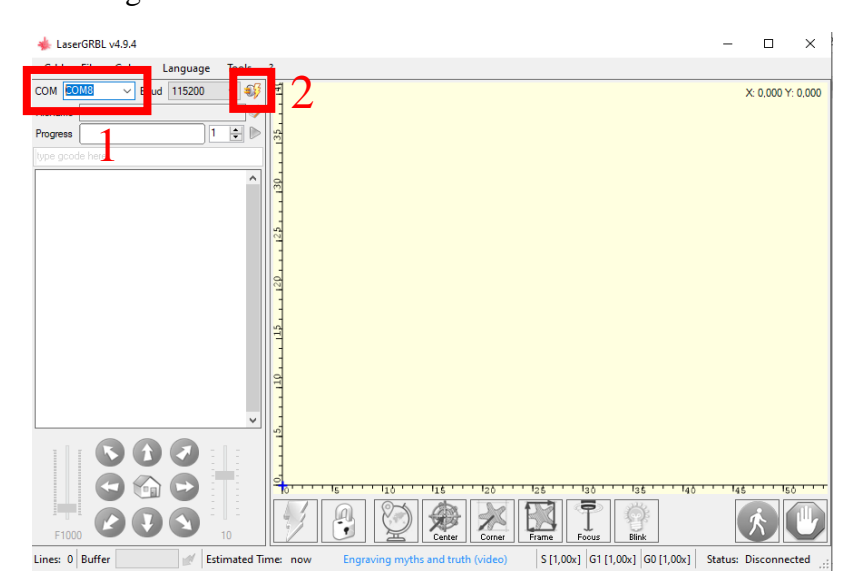

**Gambar 5.7** *Connecting* **LaserGRBL**

3. Setelah berhasil *connect* dapat langsung *create project* dengan cara *File > Open File* kemudian cari gambar atau foto yang ingin di grafir. Setelah itu pilih *vectorize* dan *filling* untuk membentuk grafir. Naikkan nilai *filling quality* jika ingin *project* yang di grafir terlihat kompleks. Setelah memilih *filling*, klik next untuk melanjutkan. *Create project* dapat dilihat pada gambar 5.8:

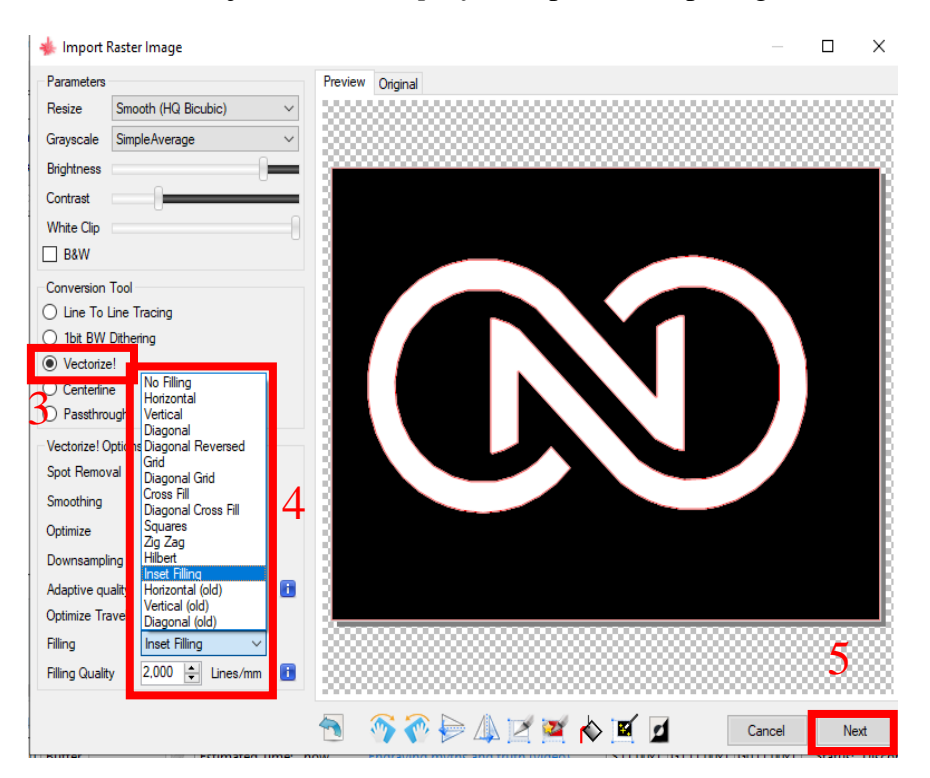

**Gambar 5.8 Pemilihan** *Filling*

4. Langkah selanjutnya yaitu mengatur *speed, power laser* dan *size* sesuai dengan media yang dipakai untuk menggrafir. Untuk mini *CNC* memiliki ukuran maksimal 4x4 cm, lalu klik *create* seperti pada gambar 5.9:

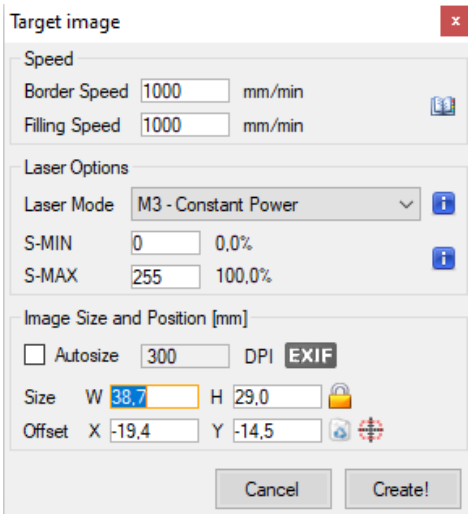

**Gambar 5.9** *Setting* **Target Gambar**

5. Lakukan setting fokus *laser* dengan cara klik tombol *focus* dan putar *laser head* hingga titik *laser* menjadi fokus dan tidak pecah agar hasil grafir terlihat lebih kontras. Setelah itu posisikan media pada bagian *center axis*, kemudian lakukan *framing* pada *software* LaserGRBL untuk memastikan hasil grafir rapi dan tidak keluar dari media. Pengaturan fokus *laser* dan *framing* dapat

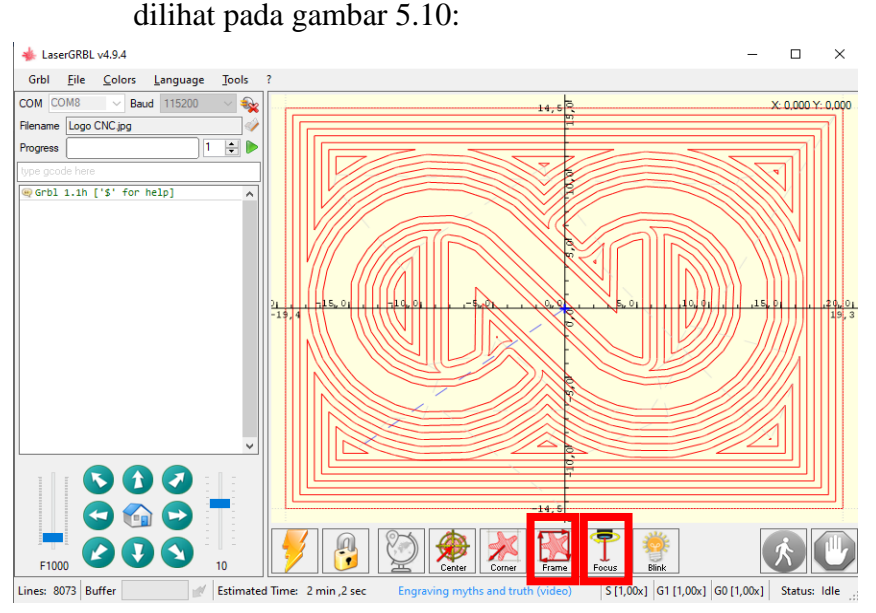

**Gambar 5.10 Pengaturan Fokus** *Laser* **dan** *Framing*

6. Setelah *laser head* sudah fokus dan *framing* sudah pas, langkah terakhir yaitu eksekusi *project* dengan cara klik tombol *play* berwarna hijau seperti pada gambar 5.11:

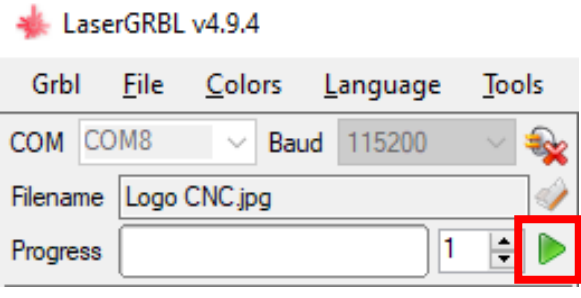

**Gambar 5.11** *Running Project*

#### **5.3.2.1 Pengujian Pada Bahan Kayu**

Pengujian menggunakan material kayu *plywood* 3mm, gantungan kunci berbahan kayu padat dan bahan *MDF (Medium Density Fiberboard).* Pada *plywood* 3mm akan diuji menggunakan bagian yang berwarna putih.

**Tabel 5.2 Pengujian Bahan Kayu**

| Material       | Laser<br>power | <b>Speed</b>   | Ukuran dan<br>durasi cetak                  | Vectorize<br>$\frac{d}{d}$ dan <i>filling</i><br>quality | Sketsa dan Hasil  |
|----------------|----------------|----------------|---------------------------------------------|----------------------------------------------------------|-------------------|
| Plywood<br>3mm | 58,8%          | 1000<br>mm/min | Ukuran<br>30.0 x 22.5<br>Durasi<br>02.18,29 | Vectorize<br>Horizontal<br>Quality<br>5.000<br>lines/mm  | Sketsa:<br>Hasil: |

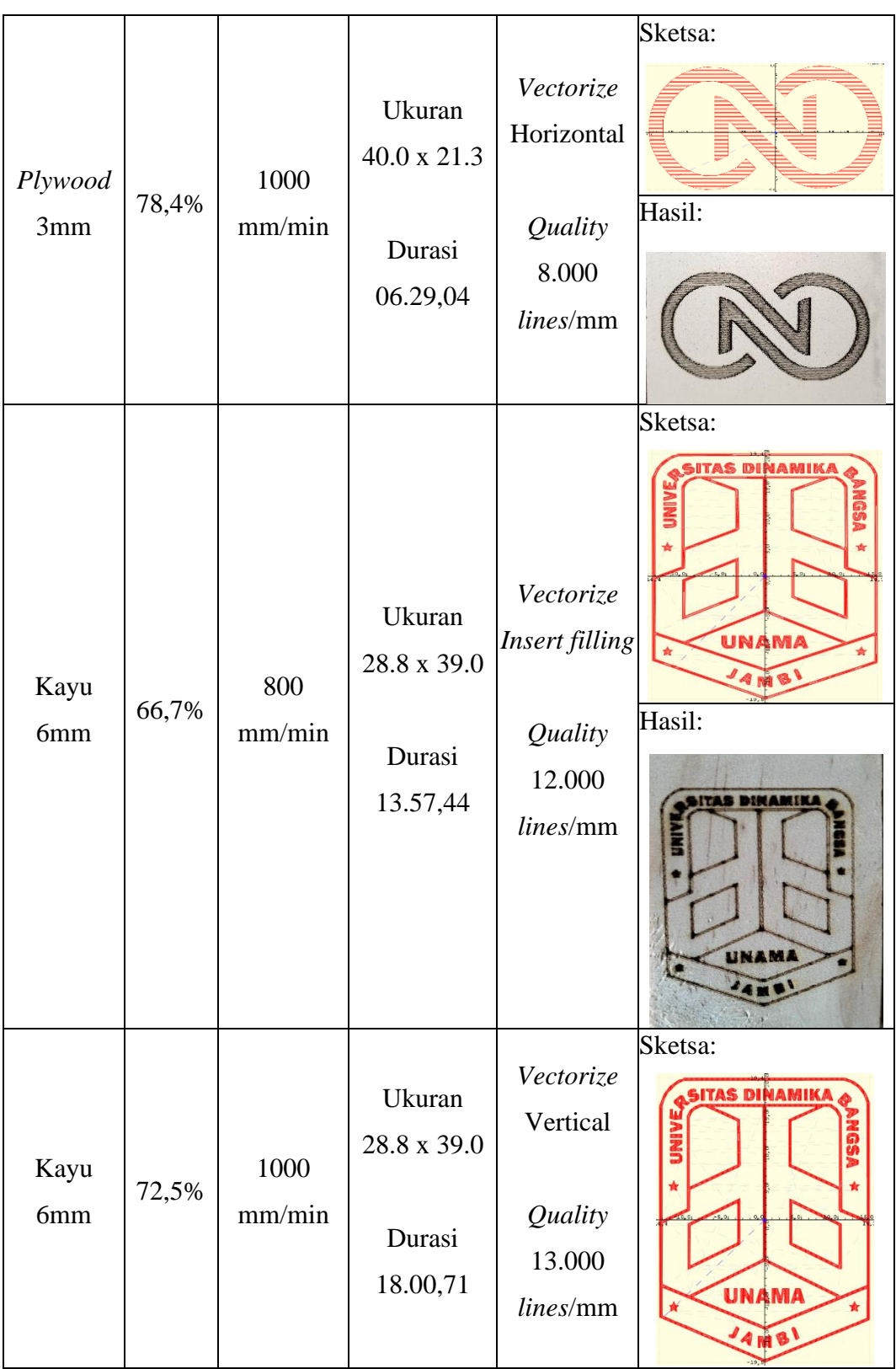

|             |       |                             |                                                 |                                                                  | Hasil:<br><b>ITAS DINANIA</b><br>UNAMA<br>A IN W |
|-------------|-------|-----------------------------|-------------------------------------------------|------------------------------------------------------------------|--------------------------------------------------|
| Kayu<br>MDF | 62,7% | 1000<br>mm/min              | Ukuran<br>38.0 x 28.3<br>Durasi<br>12.25,25     | Vectorize<br>Grid<br>Quality<br>8.000<br>lines/mm                | Sketsa:<br>Hasil:                                |
| Kayu<br>MDF | 19,6% | $1000\,$<br>$\text{mm/min}$ | Ukuran<br>$38.0 \ge 21.6$<br>Durasi<br>27.20,90 | Vectorize<br>Zig zag<br>Quality<br>10.000<br>$lines/\mathrm{mm}$ | Sketsa:<br>Hasil:                                |

Seperti yang terlihat pada tabel 5.2, dengan *power laser* medium. *Laser*

dapat melakukan grafir dengan jelas pada pengujian bahan kayu. Terutama pada

bahan *MDF* yang mudah terbakar dapat di grafir dengan *power laser* rendah agar hasil grafir tidak gosong.

# **5.3.2.2 Pengujian Pada Bahan Aluminium**

Aluminium yang digunakan dalam pengujian ini yaitu potongan bahan dari aluminium kusen 1mm dan *Aluminium Composite Panel (ACP).*

| Material         | Laser<br>power | <b>Speed</b>   | Ukuran dan<br>durasi cetak                         | Vectorize<br>dan filling<br>quality                        | Sketsa dan Hasil                                                                                                    |
|------------------|----------------|----------------|----------------------------------------------------|------------------------------------------------------------|----------------------------------------------------------------------------------------------------|
| Aluminium<br>1mm | 70,6%          | 1000<br>mm/min | <b>Ukuran</b><br>22.2 x 30.0<br>Durasi<br>02.37,68 | Vectorize<br>Insert filling<br>Quality<br>5000<br>lines/mm | Sketsa:<br>itas dinamika<br><b>CURSOS</b><br>*<br>壺<br>UNAMA<br>ŵ<br>Hasil:<br>TRE DINAMIRA<br>EF:<br>边际<br>图<br>UNAMA<br>4.85 |

**Tabel 5.3 Pengujian Bahan Aluminium**

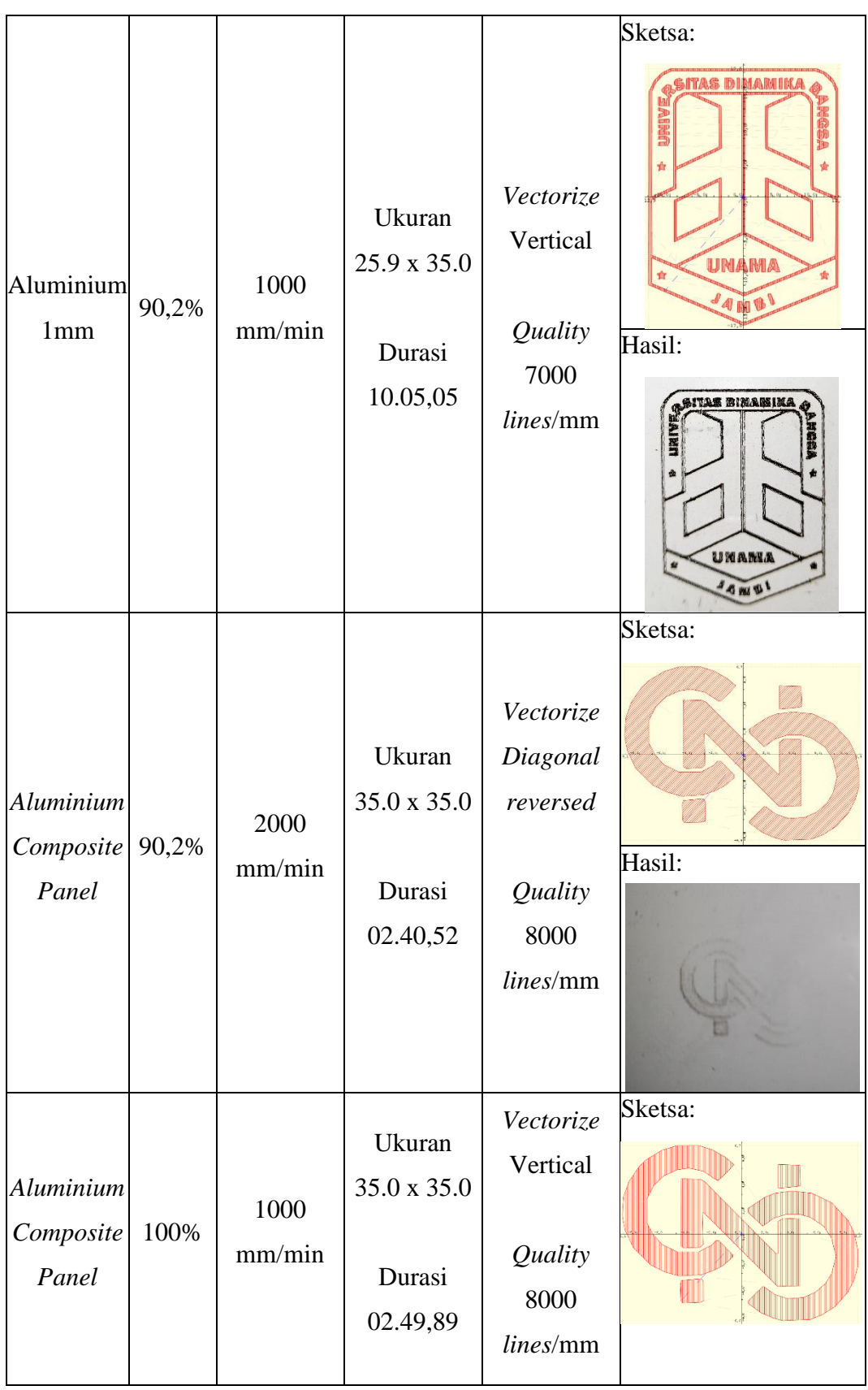

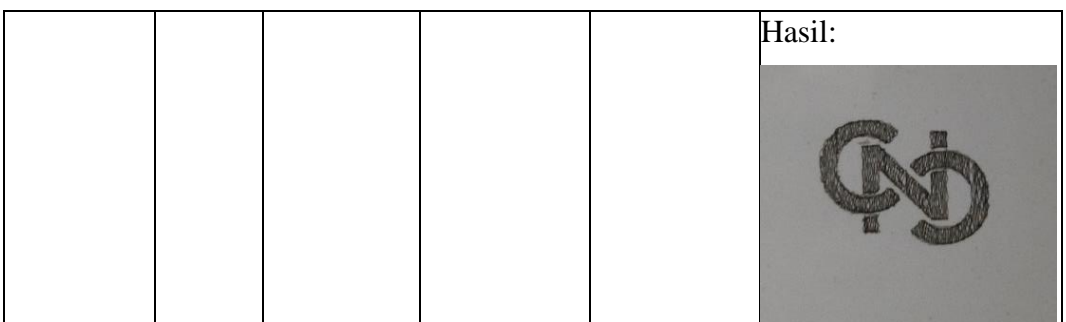

Seperti yang terlihat pada tabel 5.3 pada bahan aluminium kusen 1mm, dapat di grafir dengan daya *laser* minimal 90%. Sedangkan pada bahan *Aluminium Composite Panel (ACP)*, daya *laser* yang digunakan agar hasil grafir terlihat jelas maka harus menggunakan *power laser* yang tinggi/maksimal. Grafir pada bahan aluminium tidak memakan waktu yang lama.

## **5.3.2.3 Pengujian Pada Bahan** *PVC*

Penulis melakukan percobaan untuk menggrafir pada media pipa *PVC (Polivinil Chlorida)* yang sudah dipotong menjadi bentuk kepingan.

| Material | Laser<br>power | <b>Speed</b>   | Ukuran dan<br>durasi cetak | Vectorize<br>dan filling<br>quality | Sketsa dan Hasil |
|----------|----------------|----------------|----------------------------|-------------------------------------|------------------|
| Pipa PVC | 70,6%          | 1500<br>mm/min | Ukuran<br>29.3 x 25.0      | Vectorize<br>Hilbert                | Sketsa:          |

**Tabel 5.4 Pengujian Bahan** *PVC*

|          |       |                | Durasi<br>01.38,55                          | Quality<br>2000<br>lines/mm                         | Hasil:            |
|----------|-------|----------------|---------------------------------------------|-----------------------------------------------------|-------------------|
| Pipa PVC | 84,3% | 1000<br>mm/min | Ukuran<br>38.2 x 25.0<br>Durasi<br>08.00,37 | Vectorize<br>Zig zag<br>Quality<br>5000<br>lines/mm | Sketsa:<br>Hasil: |

Seperti yang terlihat pada tabel 5.4, pengujian grafir pada bahan *PVC* dapat dilakukan dengan *power laser* medium karena bahan *PVC* tergolong mudah terbakar. Penggunaan *power laser* diatas medium dapat membuat *PVC* menjadi gosong sehingga hasil grafir yang dihasilkan akan menjadi sangat tebal dan tidak detail.

#### **5.3.2.4 Pengujian Pada Bahan Akrilik**

Akrilik yang digunakan dalam pengujian ini haruslah akrilik yang masih memiliki stiker atau tempelan merk yang biasanya berwarna cokelat. Hal ini wajib dilakukan agar sinar *laser* tidak langsung menembus ke *axis CNC*.

| Material       | Laser<br>power | <b>Speed</b>                            | Ukuran dan<br>durasi cetak                  | Vectorize<br>dan filling<br>quality                  | Sketsa dan Hasil  |
|----------------|----------------|-----------------------------------------|---------------------------------------------|------------------------------------------------------|-------------------|
| <b>Akrilik</b> | 100%           | 500<br>mm/min<br>2 kali                 | Ukuran<br>40.0 x 30.0<br>Durasi             | Vectorize<br>Zig zag<br>Quality<br>6000              | Sketsa:<br>Hasil: |
|                |                | pengulangan                             | 25.35,32                                    | lines/mm                                             | Sketsa:           |
| <b>Akrilik</b> | 100%           | 1000<br>mm/min<br>1 kali<br>pengulangan | Ukuran<br>38.7 x 29.0<br>Durasi<br>15.23,10 | Vectorize<br>Vertical<br>Quality<br>5000<br>lines/mm | Hasil:            |
|                |                |                                         |                                             |                                                      |                   |

**Tabel 5.5 Pengujian Bahan Akrilik**

Seperti yang terlihat pada tabel 5.5, pengujian grafir menggunakan bahan akrilik juga dapat dilakukan dengan baik. Akrilik tergolong menjadi bahan yang sulit terbakar sehingga grafir harus dilakukan minimal 2 kali pengulangan dengan *power laser high* agar hasil grafir dapat terlihat jelas, karena *output laser* maksimal yang dapat dihasilkan hanya 500mW.

# **5.3.2.5 Pengujian Pada Bahan Kulit**

Pengujian ini menggunakan gantungan kunci berbahan kulit imitasi yang biasa dijual dipasaran.

| Material         | Laser<br>power | <b>Speed</b>   | Ukuran<br>dan durasi<br>cetak               | Vectorize<br>dan <i>filling</i><br>quality                     | Sketsa dan Hasil                                  |
|------------------|----------------|----------------|---------------------------------------------|----------------------------------------------------------------|---------------------------------------------------|
| Kulit<br>Imitasi | 39,2%          | 1000<br>mm/min | Ukuran<br>29.6 x 40.0<br>Durasi<br>29.38,50 | Vectorize<br>Diagonal<br>grid<br>Quality<br>10.000<br>lines/mm | Sketsa:<br>TAS DINAMIKA<br><b>UNAMA</b><br>Hasil: |
| Kulit<br>Imitasi | 41,2%          | 1300<br>mm/min | Ukuran<br>29.6 x 40.0<br>Durasi<br>17.40,12 | Vectorize<br>Diagonal<br>Quality<br>10.000<br>lines/mm         | Sketsa:<br><b>DINAMIK/</b><br><b>UNAMA</b>        |

**Tabel 5.6 Pengujian Bahan Kulit**

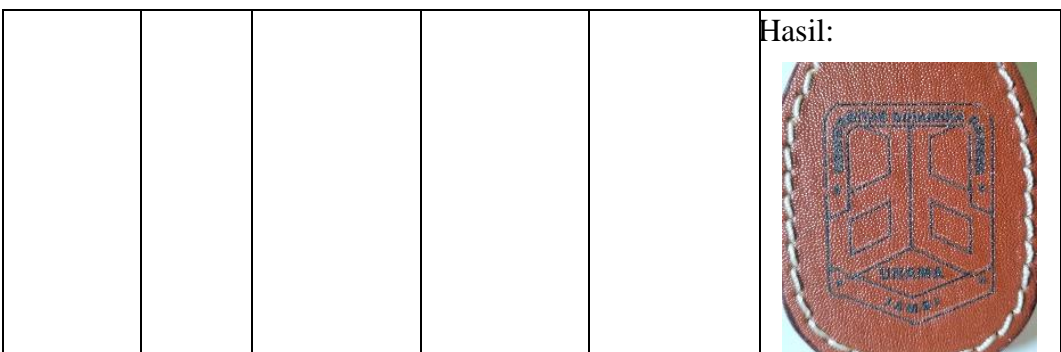

Seperti yang terlihat pada tabel 5.6, bahan kulit imitasi termasuk bahan yang mudah terbakar sehingga dalam pengujian menggunakan gantungan kunci berbahan kulit imitasi dapat dilakukan dengan *power laser low*-medium agar hasil grafir dapat terlihat jelas. Penggunaan *power laser* diatas medium, dapat membuat kulit imitasi tersebut menjadi gosong dan hasil grafir menjadi tidak jelas.

## **5.4 ANALISA SISTEM SECARA KESELURUHAN**

Untuk mendeteksi apabila terjadi kesalahan setelah uji coba, maka perlu dilakukan analisa rangkaian secara keseluruhan. Dari seluruh proses yang telah dilakukan baik pengujian perangkat keras maupun perangkat lunak, didapatkan hasil grafir pada masing-masing bahan pengujian dengan tingkat kemiripan antara sketsa dan hasil yaitu mencapai 95% - 100% sehingga dapat dikatakan bahwa alat ini berfungsi seperti yang penulis inginkan.

Pada sistem kontrol mini *CNC*, kecepatan motor *stepper* sudah sesuai dengan *input* yang diberikan dan konstruksi *axis* mini *CNC* memiliki ukuran yang pas sehingga tidak terjadi tabrakan dengan tiang penyangga *laser*. *Software* akan mengirim peringatan jika ukuran cetak melebihi 4x4 cm, hal ini sudah sesuai dengan parameter yang diberikan pada *grbl configuration*. *Laser* akan melakukan grafir sesuai dengan pola *vectorize* yang telah ditentukan pada *software* LaserGRBL. Pengujian dilakukan untuk menunjukkan bahwa mini *CNC laser engraving* ini dapat bekerja sesuai dengan tujuan pembuatan.